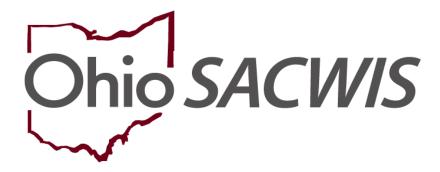

**Knowledge Base Article** 

# **Table of Contents**

| Overview                  | 3 |
|---------------------------|---|
| Creating the Activity Log | 3 |
| Adding a Case Closure     | 7 |
| Processing for Approval   | 8 |

Last Updated: 11/16/2022

#### **Overview**

This article provides step-by-step instruction for closing a Bridges case.

**Important**: Prior to closing a Bridges case, please be certain of the following:

- There are no Activity Logs in "Draft" status;
- The Bridges Legal Custody Episode has been end-dated;
- The Housing Record has been end-dated; and,
- Tier Level has been end-dated.

**Important**: An Activity Log for case closure must be completed prior to closing a case. Please see instructions below for completing an Activity Log.

From the Ohio SACWIS home screen:

- 1. Click the Case tab.
- 2. Click, Workload.
- 3. Click the name of the appropriate caseworker.

A list of cases appears.

4. Click the appropriate case number.

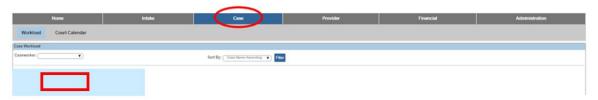

The **Case Overview** screen appears.

## **Creating the Activity Log**

1. Click, Activity Log, in the navigation pane.

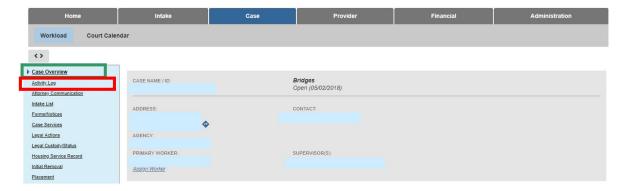

#### The **Activity Log** screen appears.

2. Click, Add Activity.

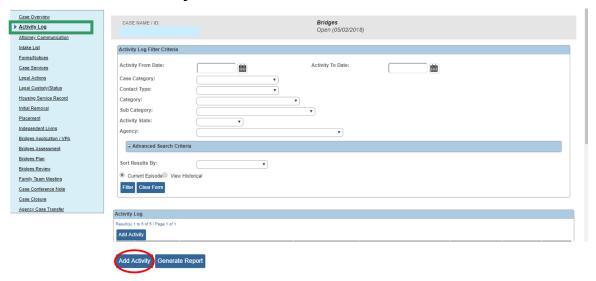

#### The **Activity Details** screen appears.

- 3. Make a selection from the list of **Available Contact Types** in the **Contact Types** grid (this will activate the **Add** feature).
- 4. Click, **Add** (this will place your selection in the **Select Contact Types** box).

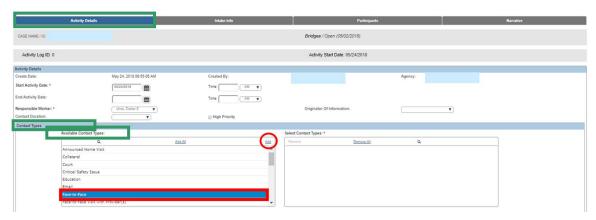

- 5. Select **Bridges** from the **Case Category** drop-down menu in the **Category Information** grid.
- 6. From the **Category** drop-down menu, select **Case Closure**.
- 7. Select, Case Closure Summary from the list of Available Sub Categories.
- 8. Click, Add.

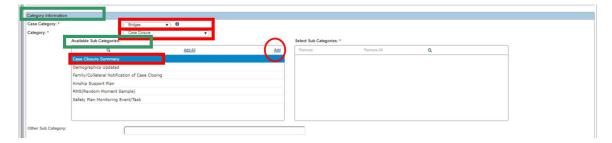

9. From the top of the page, click the **Participants** tab.

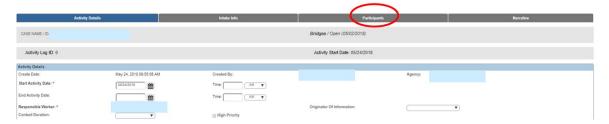

#### The **Participants** screen appears.

- 1. Make a selection from the available options under, **Contact Status**.
- 2. Click the Narrative tab.

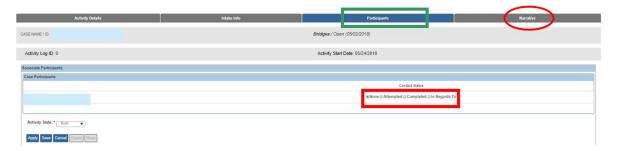

#### The **Narrative** screen appears.

- 1. Enter text in the **Narrative** text box in the **Narrative Details** grid.
- 2. Select, **Completed** from the **Activity State** drop-down menu.

**Important**: Prior to selecting Completed, be certain to carefully review the record; once you have selected Completed, you will not be able to edit the Narrative.

3. Click, Save.

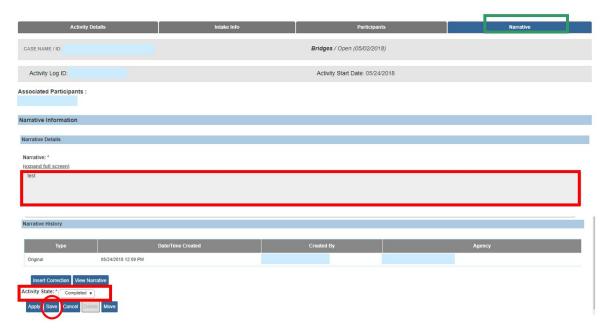

## The Activity Log screen appears.

1. Select, Case Closure, from the navigation pane.

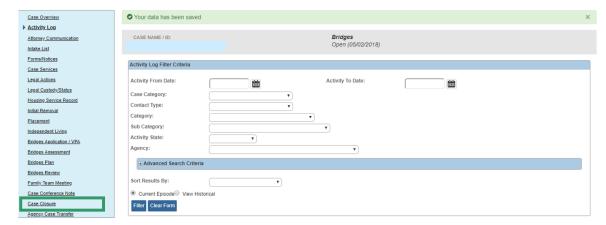

The Case Closure screen appears.

## **Adding a Case Closure**

1. Click, Add Case Closure.

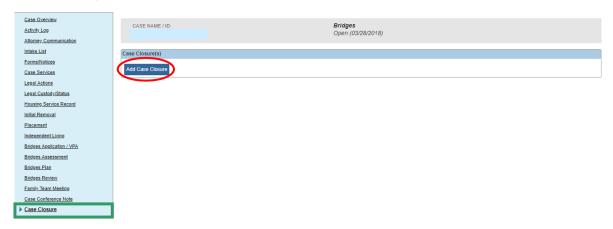

The Case Closure screen appears.

- 2. Make a selection from the Case Closure Reason drop-down menu.
- The A/I Checklist Completed and the Ongoing Closure Checklist Completed responses will remain as N/A.
- 4. Click, Validate for Approval.

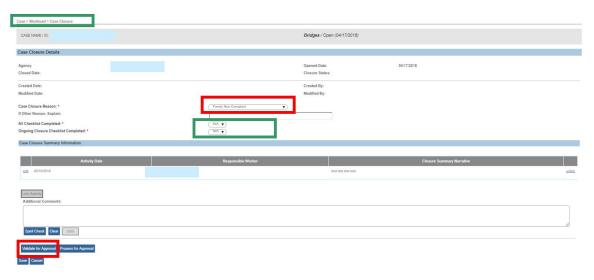

The **Case Closure Details** screen appears. If there are unresolved issues that would prevent the Bridges case from being closed, the **Unresolved Items for Closure** grid will appear (see graphic below), providing the location of the item(s) (**Location** tab), as well as the specifics of the issue(s) (**Message** tab). You will need to click the hyperlink(s) in the Location grid to resolve the issue(s).

Last Updated: 11/16/2022

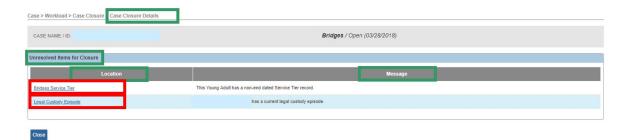

If there are no unresolved issues, the Unresolved Items for Closure grid will still appear, but it will be empty. When there are no unresolved issues:

5. Click, Close.

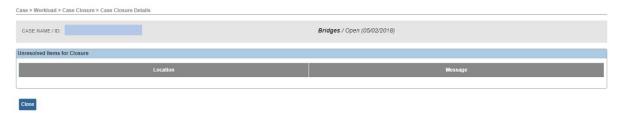

The Case Closure screen appears.

## **Processing for Approval**

1. Click, Process for Approval.

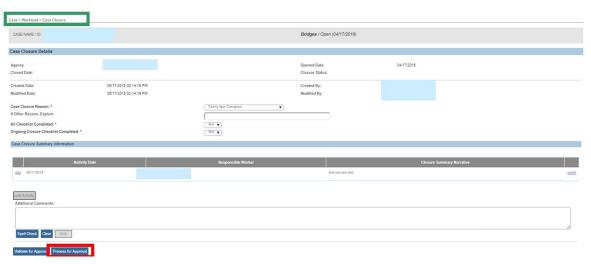

The **Process Approval** screen appears.

- 2. Make a selection from the **Action** drop-down menu. (supervisor can just final approve).
- 3. Make a selection from the **Reviewers/Approvers** drop-down menu.
- 4. Click, Save.

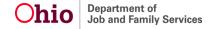

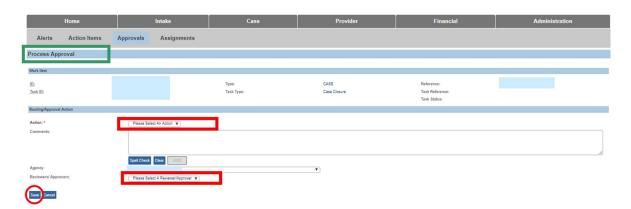

If you need additional information or assistance, please contact the OFC Automated Systems Help Desk at <u>SACWIS HELP DESK@jfs.ohio.gov</u>.